# **Musik**

## **Responsive Music WordPress Theme**

[http://themeforest.net/item/musik-responsive-music-wordpress](http://themeforest.net/item/musik-responsive-music-wordpress-theme/12127123)theme/12127123

In this document we mainly will cover the installation and use of this theme. If you have any questions that are beyond the scope of this help file, please feel free to email us via our user page contact form [here](http://themeforest.net/user/Flatfull)

Thanks!

### **Document Structure**

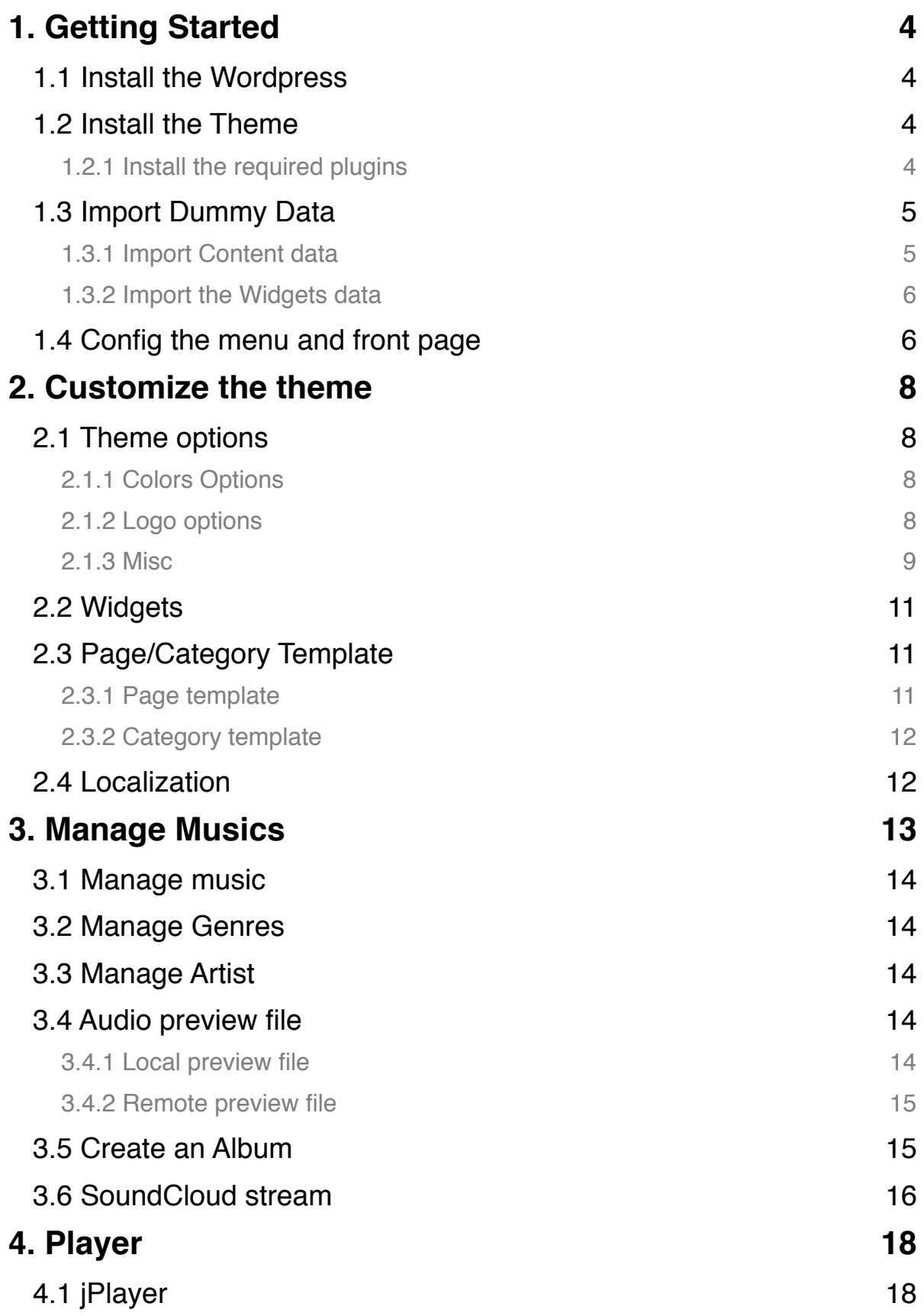

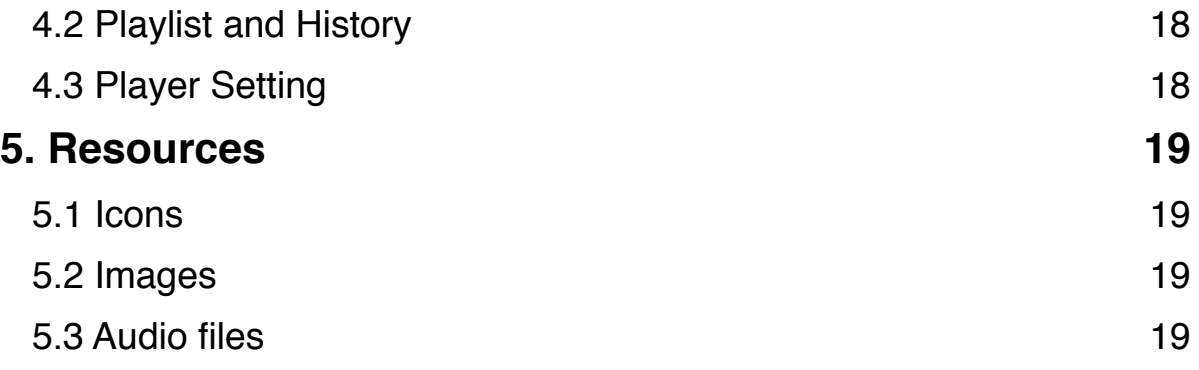

## **1. Getting Started**

## **1.1 Install the Wordpress**

Please go to http:// wordpress.org and download the current version of WordPress. For information on how to install a WordPress Platform, please see the WordPress codex page http://codex.wordpress.org/ Installing\_WordPress.

### **1.2 Install the Theme**

When you are ready to install a theme, you must first upload the theme to your WordPress directory. There are two ways you can install the theme:

- Using FTP: By using any FTP program of your choice you can upload the non- zipped folder to the /wp-content/themes/ folder on your server.
- Using WordPress: Navigate to Appearance > Themes > Install Themes. Go to upload and select the zipped theme folder and hit install now and theme will be uploaded and installed.

Once you have uploaded the theme, you need to active it. To activate your new theme, go to Appearance > Themes and activate your chosen theme.

#### **1.2.1 Install the required plugins**

After you activated the theme, you will get notification says about what plugins you need install.

This theme requires the following plugins: Basic User Avatars, Easy Digital Downloads and Piklist. Begin installing plugins | Dismiss this notice

Click on the "Begin installing plugins" link to begin the installation. Once you install the plugins, please return to the plugins list, and activate it. That's it, you should be good to go.

## **1.3 Import Dummy Data**

Import the dummy data for quick start using the theme.

### **1.3.1 Import Content data**

Install the WordPress importer to import posts, pages, comments, custom fields, categories, and tags from a WordPress export file.

Follow these steps:

- 1. Log in to that site as an administrator.
- 2. Go to Tools > Import in the WordPress admin panel.
- 3. Install the "WordPress" importer from the list.
- 4. Activate & Run Importer.

5. Upload the "dummy/content.xml" file using the form provided on that page.

6. You will first be asked to map the authors in this export file to users on the site. For each author, you may choose to map to an existing user on the site or to create a new user.

7. WordPress will then import each of the posts, pages, comments, categories, etc.

### **1.3.2 Import the Widgets data**

You need install a plugin [here](https://wordpress.org/plugins/widget-importer-exporter/) and upload "dummy/widgets.wie" file to import the widgets data

### **1.4 Config the menu and front page**

After imported the content.xml and widgets.wie, you need config the menu and home page to make the site looks like the live demo.

go to "Appearance > Customize" page.

go to "Menus > Menu location", choose the menu for each menu location.

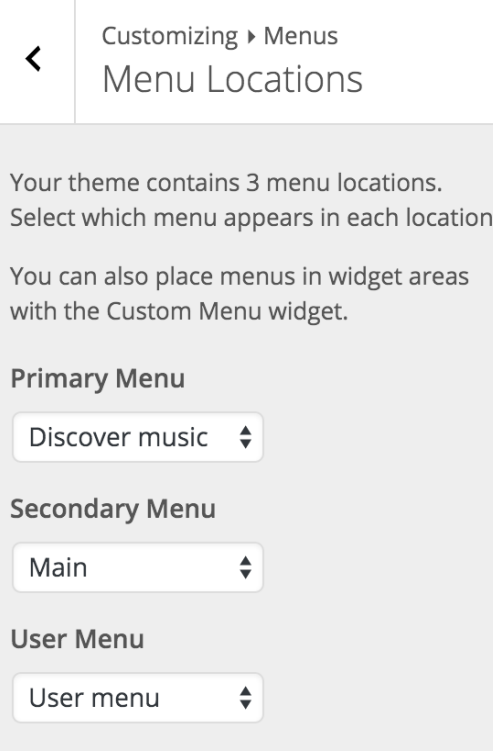

back to "Appearance > Customize", go to "Static Front Page", choose "A static page" and select "Discover" for "Front page"

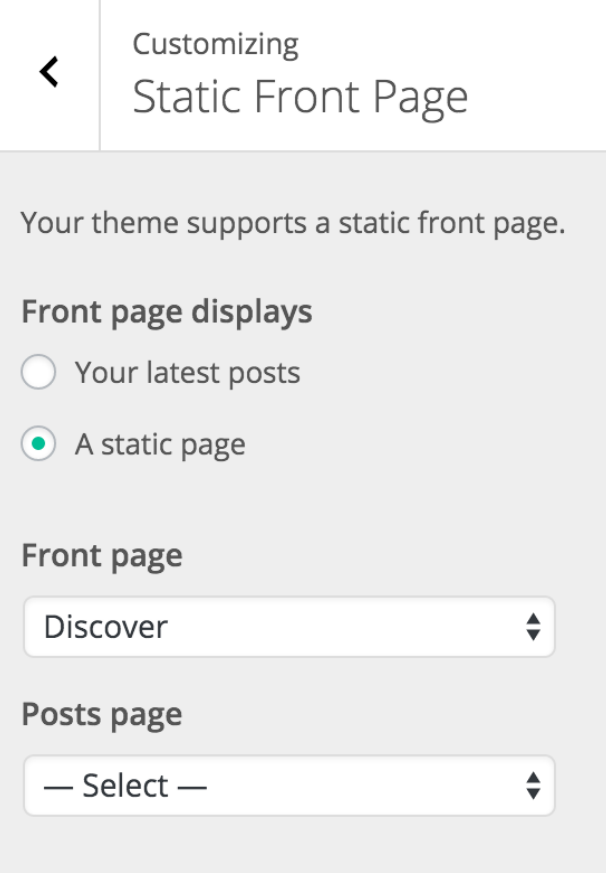

## **2. Customize the theme**

## **2.1 Theme options**

Go to Appearance > Customize you can customize the Site logo, Background colors, Navigation, Widgets, Static front page, etc.

### **2.1.1 Colors Options**

Click the "Colors" section, You can set body background color or each of page block background colors. There are "Logo, Header, Aside, Player" background colors you can set.

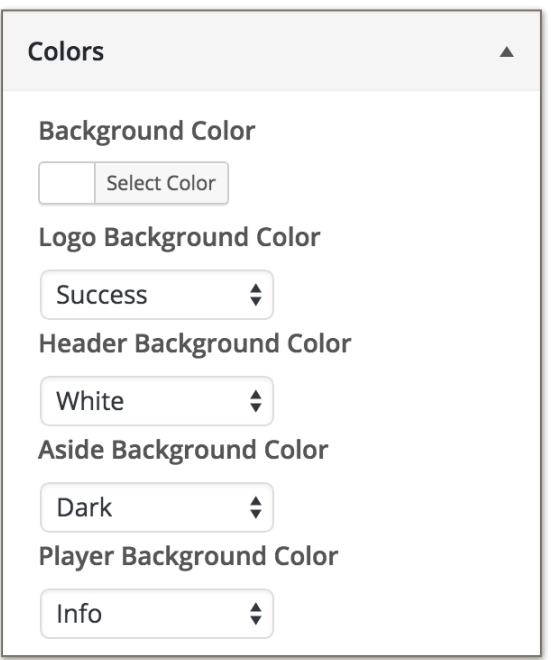

### **2.1.2 Logo options**

You can use "Icon+Site title" or "Image+Site title" or "Image" only. For image only option, you need upload the logo image file with normal size one and a small one for aside folded usage.

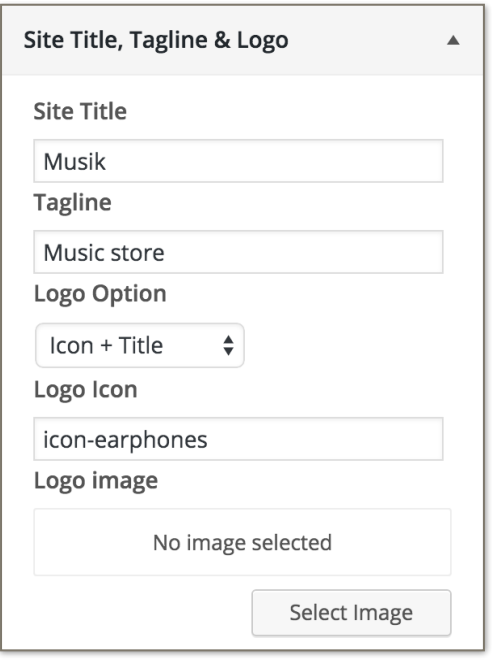

### **2.1.3 Misc**

### 2.1.3.1 Login/Register page

You need select the "Login Page" and "Register Page" for login and create new account.

#### 2.1.3.2 Other options

Aside Folded — Make the left menu folded Hide folded btn — Hide the top folded button Hide admin bar — Hide the Wordpress admin bar when user logged in Hide register btn — Hide the register function Hide search on top bar — Hide search input on the top Hide shopping cart — Hide the shopping cart on the top right Hide purchase btn — Hide the purchase button on site Hide play btn  $-$  Hide the play button on site Disable ajax loading — Disable the ajax when page switch Disable player — Disable the player on site Disable share — Disable the share button on music detail page Ajaxify comment — Disable the ajaxify comment Show author info on list — show post author on music list Show author info on detail page — show post author on music detail page

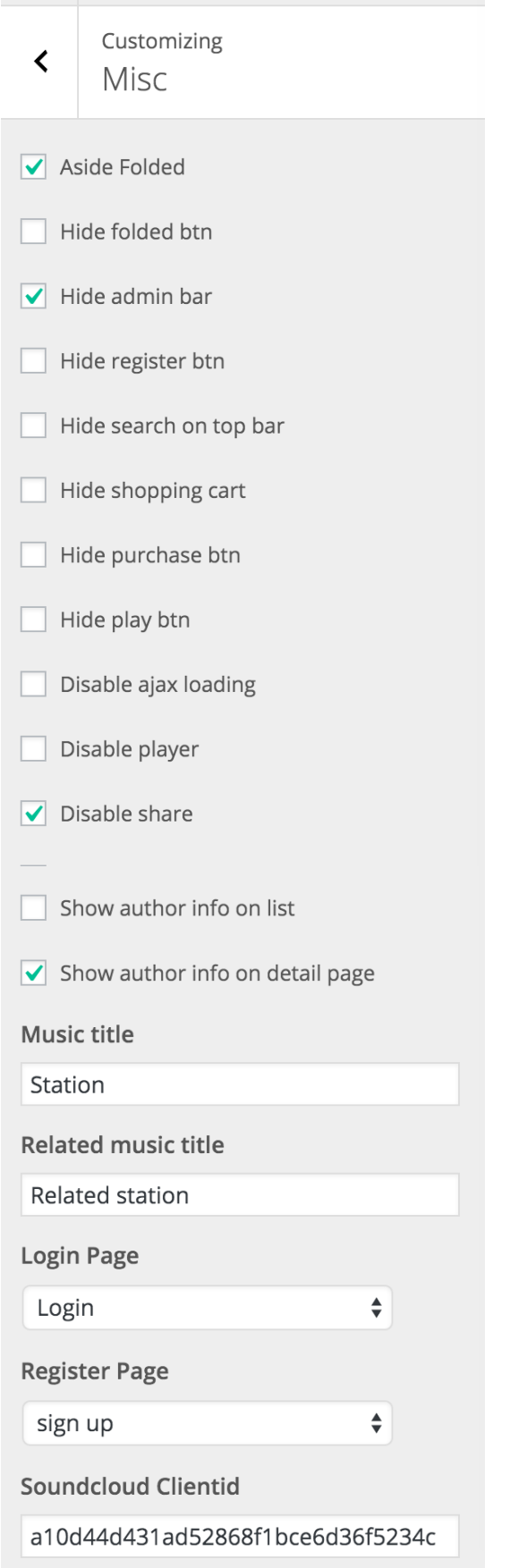

## **2.2 Widgets**

Go to Appearance > Widgets, you can manage all the widgets including the home page.

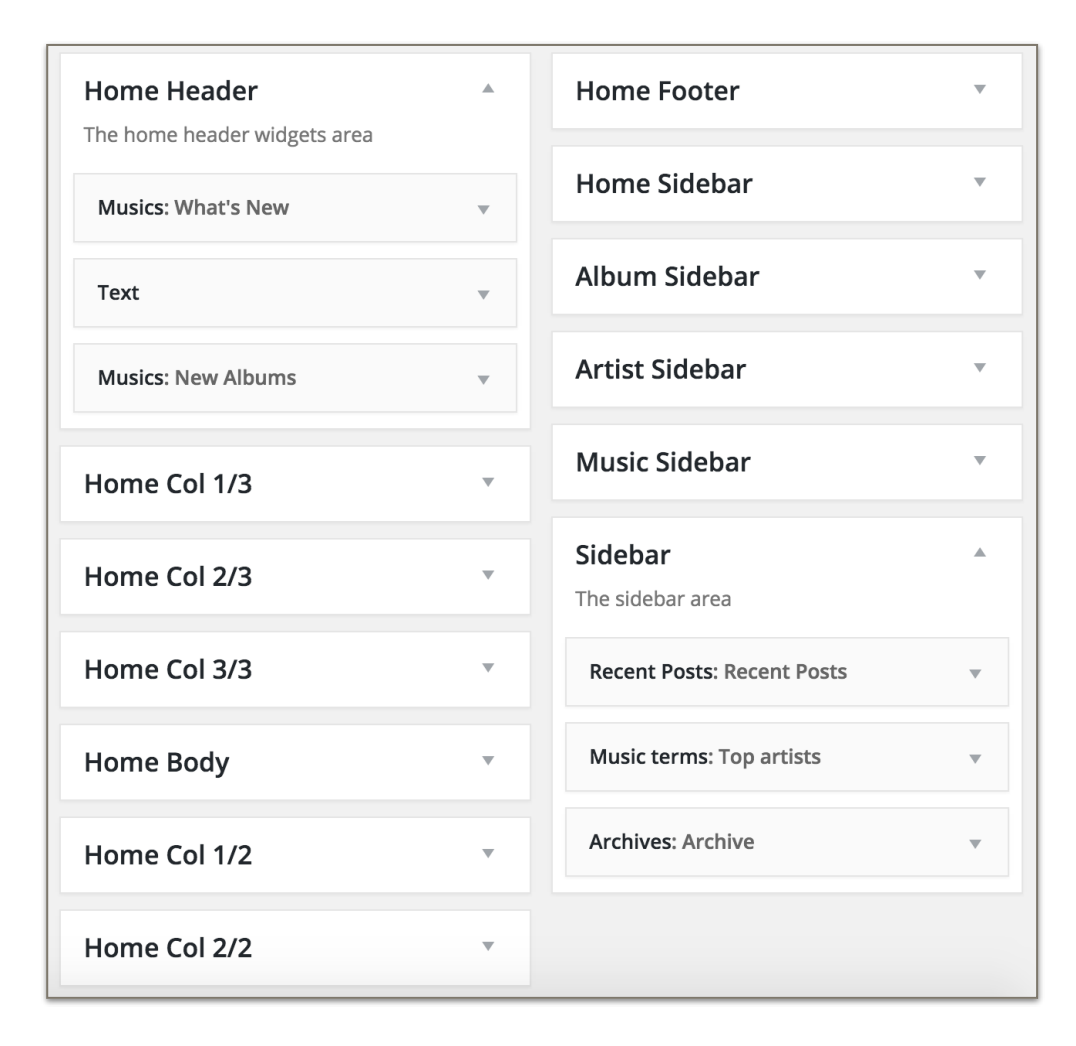

## **2.3 Page/Category Template**

#### **2.3.1 Page template**

This theme provides several page templates with "Fullwith page, Sidebar page, Player page and Player&Sidebar page". you can choose them when you creating pages.

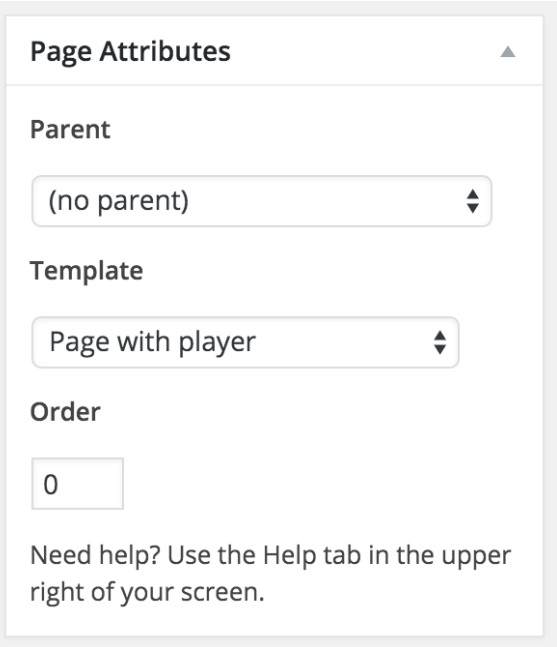

### **2.3.2 Category template**

You can select category template when you edit a category.

go to "Posts > Categories" choose a category can click the "Edit".

you can choose "Category Masonry" for event category and "Category Video" for video category.

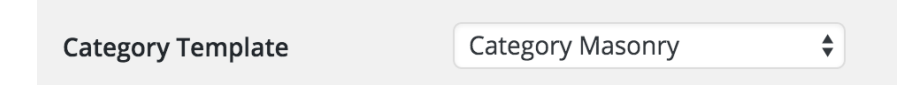

## **2.4 Localization**

You can use the "languages/musik.pot" file for localization, Install a translate plugin like ["Loco Translate"](https://wordpress.org/plugins/loco-translate/) to translate Wordpress plugins and themes directly in your browser.

## **3. Manage Musics**

This theme use [Easy Digital Download](https://easydigitaldownloads.com/) Wordpress plugin for selling single or bundle music files. for how to use the Easy Digital Download, you can visit the official site for more information.

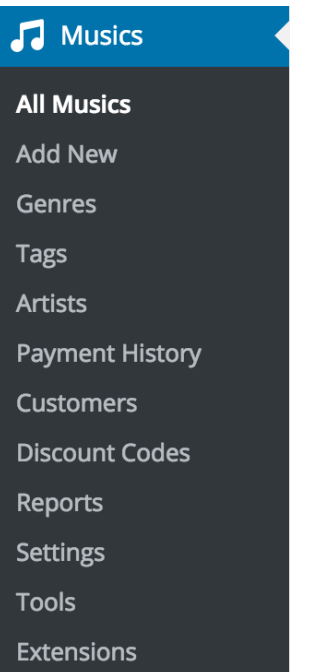

## **3.1 Manage music**

Go to Musics > All musics to manage the music. Musics > Add new to create a new one.

### **3.2 Manage Genres**

Go to Musics > Genres to manage the genres.

### **3.3 Manage Artist**

Go to Musics > Artists to manage the artists. and you can add photo for the artist.

### **3.4 Audio preview file**

When create a new music you can set the preview files. you can set a mp3 or ogg file or both format files.

### **3.4.1 Local preview file**

select "single" type and choose "Local", click the "Add Media" to add preview file

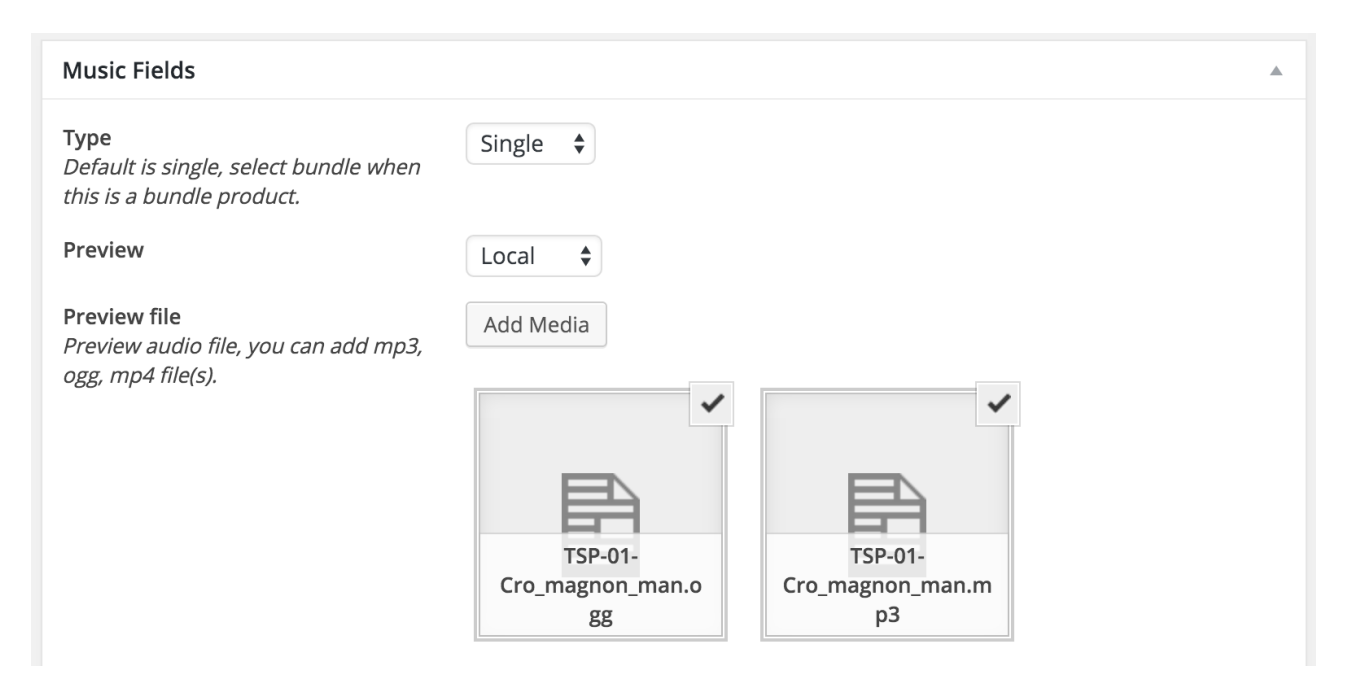

### **3.4.2 Remote preview file**

Choose "Remote" and select the preview file "format" and input the remove file "URL".

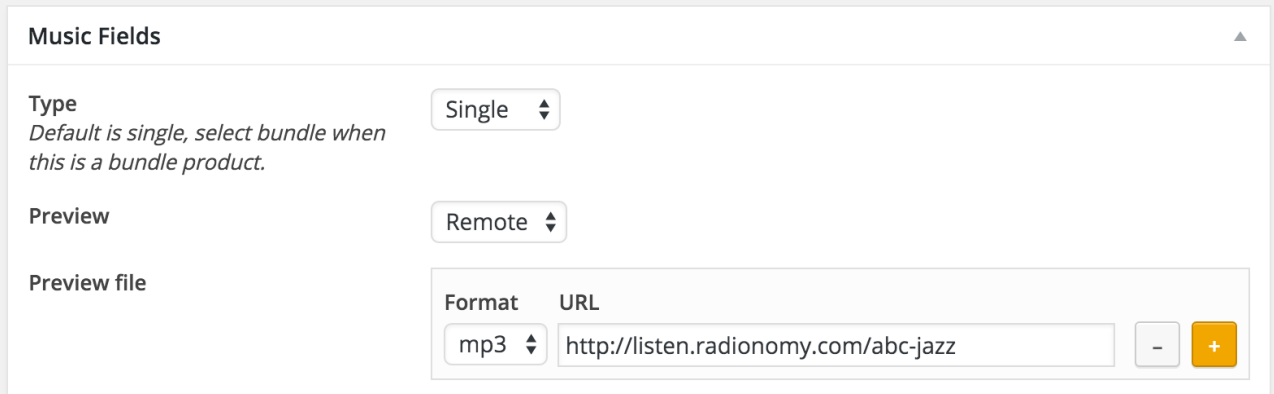

### **3.5 Create an Album**

When you create a music post. choose "Bundle" for the product type options and select the "Bundled Musics" for this album.

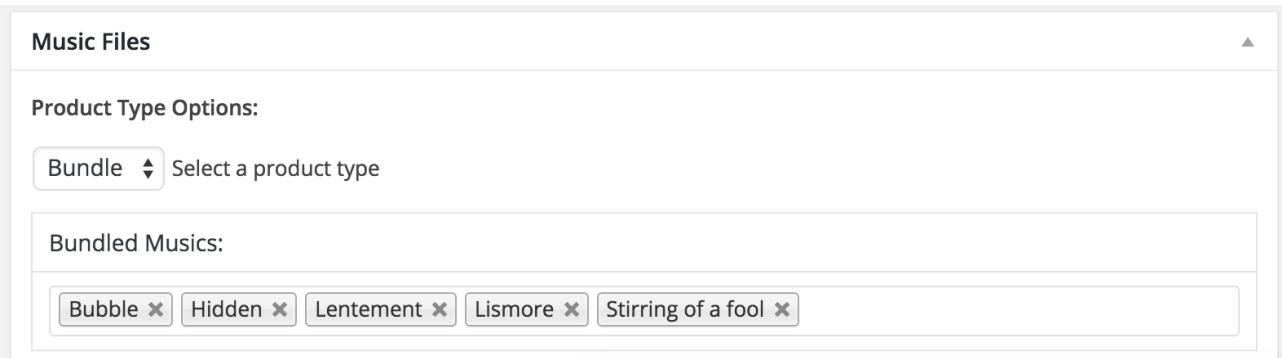

also select the "Bundle" for the "Type" in "Music Fields" meta box.

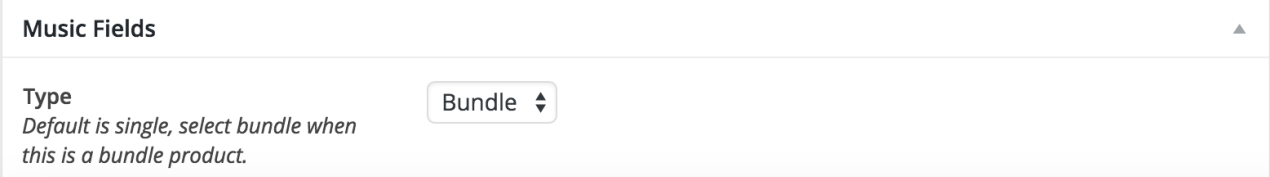

## **3.6 SoundCloud stream**

Start 1.3 version. you just need input the SoundCloud trackid to play a soundcloud stream.

First you need a client id from http://developers.soundcloud.com/

#### **How to get a clientid from soundcloud.**

if you do not have an soundcloud account. you can register one. then go to<http://soundcloud.com/you/apps/new> to add a new app with your website url, then you can get a client id.

Back to your Wordpress dashboard. go to "Appearance > Customise > Misc" input your soundcloud clientid and save.

### **How to get a soundcloud track id.**

You can find the track id by this link

https://api.soundcloud.com/resolve.json? url=THE\_URL&client\_id=YOUR\_CLIENTID

eg.

[https://soundcloud.com/trevorgoodrum-1/country-girl-shake-it-for](https://soundcloud.com/trevorgoodrum-1/country-girl-shake-it-for-me)me

You can find the trackid by open below url in browser

https://api.soundcloud.com/resolve.json?url=https:// [soundcloud.com/trevorgoodrum-1/country-girl-shake-it-for](https://api.soundcloud.com/resolve.json?url=https://soundcloud.com/trevorgoodrum-1/country-girl-shake-it-for-me&client_id=a10d44d431ad52868f1bce6d36f5234c)me&client\_id=a10d44d431ad52868f1bce6d36f5234c

you got this

[https://api.soundcloud.com/tracks/85205433.json?](https://api.soundcloud.com/tracks/85205433.json?client_id=a10d44d431ad52868f1bce6d36f5234c) client\_id=a10d44d431ad52868f1bce6d36f5234c

the 85205433 is the tracked

### **How to create a SoundCloud stream music post**

go to "Musics > Add New"

Input the title, content and select the Artist.

In the "Music Fields", fill the "trackid" in the soundcloud trackid field, then publish it.

Soundcloud Trackid

## **4. Player**

## **4.1 jPlayer**

We use *jPlayer* for play the music. The jQuery HTML5 Audio / Video Library

### **4.2 Playlist and History**

You can play music when you click one. and added into playlist, also saved to browser local storage. you will not lose the data when you switch to another page.

### **4.3 Player Setting**

Player setting such as volume, loop, shuffle will save to browser.

## **5. Resources**

## **5.1 Icons**

Fontawesome <http://fontawesome.io/>

Simple line icon<http://thesabbir.github.io/simple-line-icons/>

## **5.2 Images**

Images used in the preview demo are from [unsplash.com,](https://unsplash.com/) and are not included with the download files.

## **5.3 Audio files**

Audio files used in demo:

```
© 2009 The Stark Palace - sharkbatter.com
© 2003 Miaow / Arnaud Laflaquiere - MiaowMusic.net
```
If you loved the theme, we would really appreciate it if you could rate it.

Cheers!